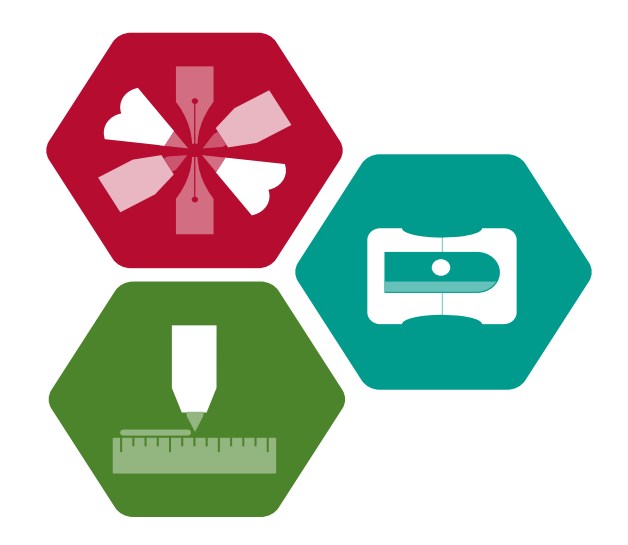

# **INDICACIONES DE USO HERRAMIENTA INTEGRADA<sup>1</sup> AUTOEVALUACIÓN PLAN DE MEJORAMIENTO INSTITUCIONAL PLAN DE ACCIÓN INSTITUCIONAL AÑO 2016**

 1 Documento actualizado por: Ruth Estella Miranda Figueroa – Orientadora Asesoría y Asistencia Técnica en Educación Inclusiva. Unidad de Atención Integral de Medellín - UAI

## PRELIMINARES

# Ingreso al Aplicativo

1. Acceda al portal de la Secretaría de Educación de Medellín [www.medellin.edu.co](http://www.medellin.edu.co/) . En el listado de íconos que encontrará en la parte inferior, haga clic en el icono "Herramienta Integrada".

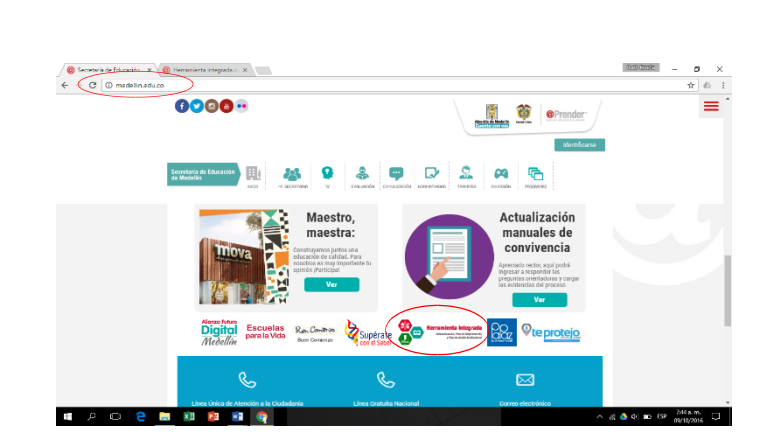

2. Esto lo llevará a la página de la Herramienta Integrad[a http://medellin.edu.co/mi](http://medellin.edu.co/mi-secretaria/calidad/herramienta-integrada-de-autoevaluacion)[secretaria/calidad/herramienta-integrada-de-autoevaluacion](http://medellin.edu.co/mi-secretaria/calidad/herramienta-integrada-de-autoevaluacion) . En la parte inferior encontrará nuevamente el icono de la Herramienta; haga clic en éste para acceder al formulario de ingreso.

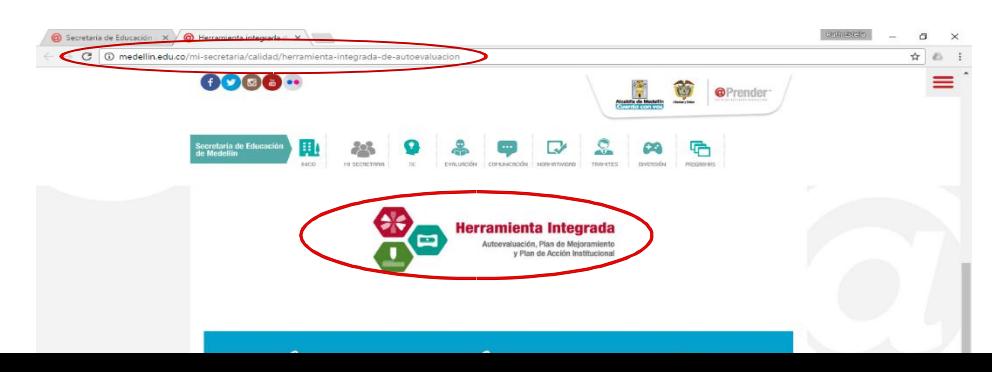

#### **Formulario de ingreso**

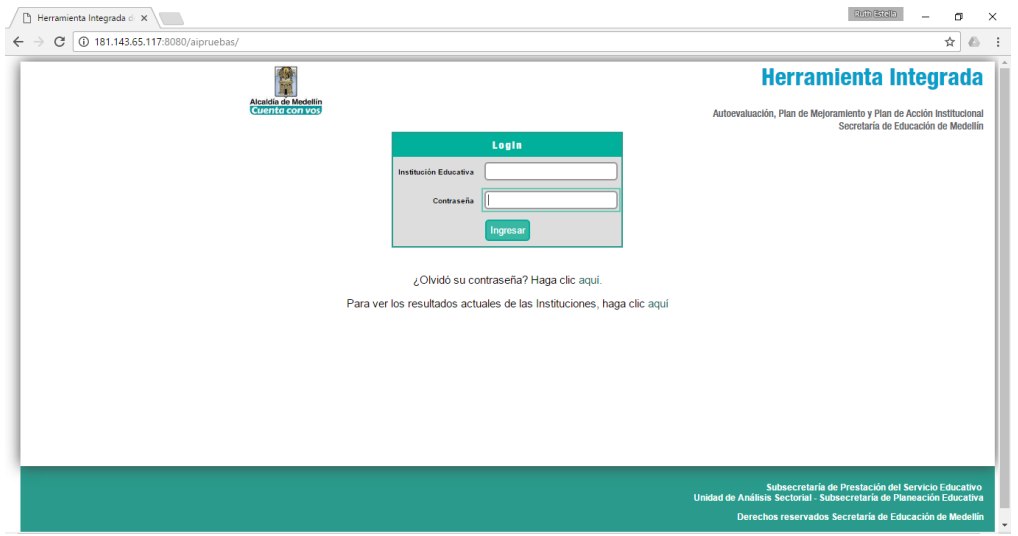

3. En el formulario de ingreso, digite el nombre de su establecimiento educativo para consultar el DANE, o ingrese el código DANE directamente, e ingrese con la contraseña de rector(moderador) o de líder de equipo, dependiendo de su función en el diligenciamiento de la Herramienta Integrada. Al ingresar por primera vez con una contraseña provista por el administrador de la plataforma o al cambiar de contraseña, el aplicativo le solicitará que defina ambas contraseñas. Si lo desea, también podrá ingresar al ambiente de prueba, diligenciando en el campo de usuario el número "**1**", contraseña los números "**123**" y haciendo clic en "Ingresar".

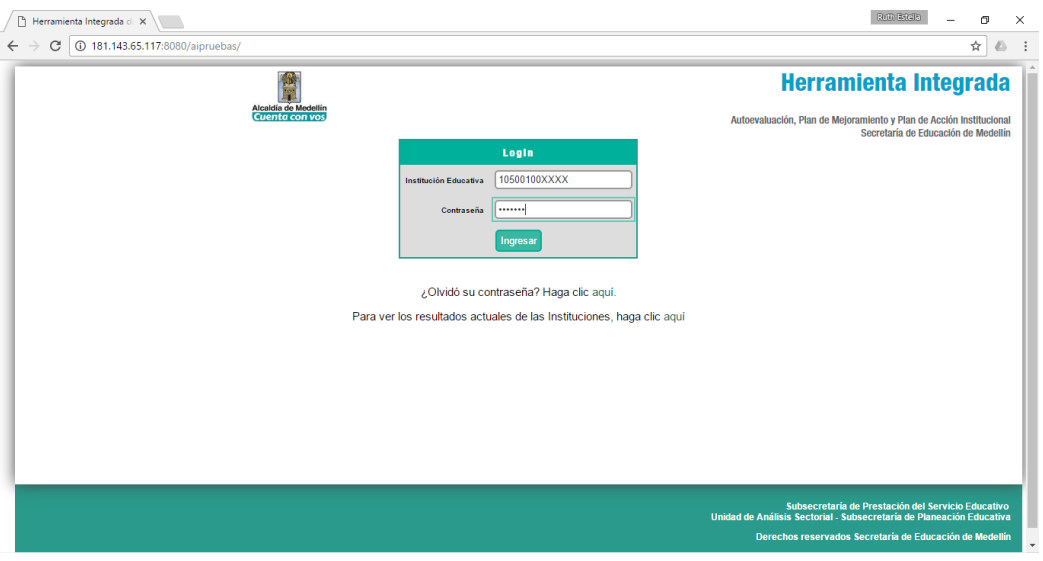

**Recuerde que sólo el rol de rector podrá guardar cambios en la herramienta integrada, y podrá finalizar las etapas de Autoevaluación Institucional y Plan de Acción Institucional**

# Recuperación de Contraseña

1. Al ingresar al ambiente web, busque la opción para recuperar contraseña, ubicada abajo del formulario de ingreso

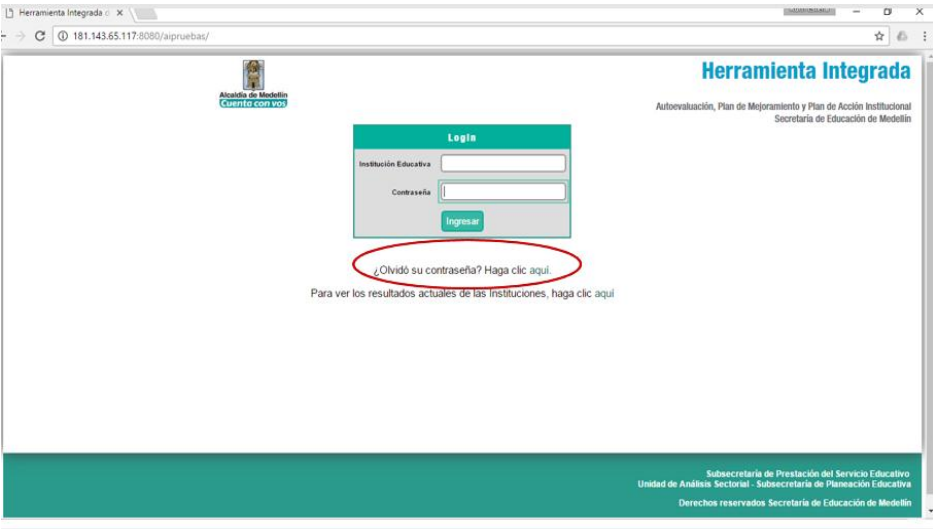

2. Ingrese el código DANE de su institución educativa, y haga clic en "Recuperar Contraseña"

#### Recuperar contraseña

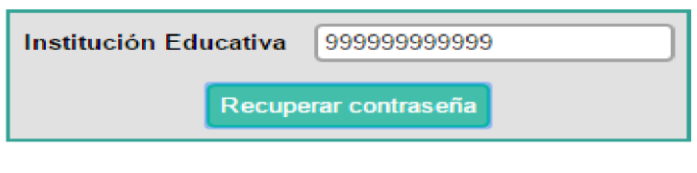

Volver al inicio

3. Un mensaje de correo electrónico con la nueva contraseña llegará a la bandeja de entrada del correo que tenga asociado. Si no tiene un correo asociado, deberá contactarse con el administrador de la plataforma.

### Cambio de correo electrónico

1. Al hacer login con la contraseña de rector, podrá visualizar un apartado para ver o editar el correo que el establecimiento educativo tenga asociado.

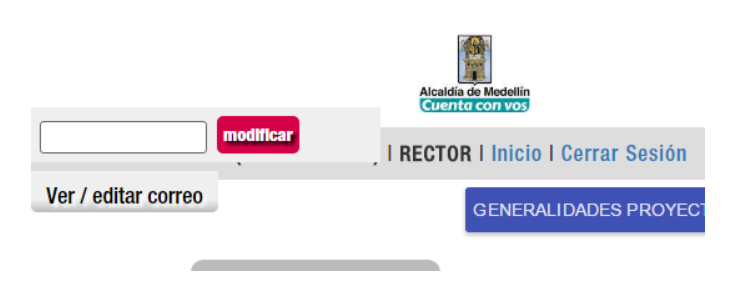

2. Al desplegar, podrá consultar su correo electrónico asociado o ingresar uno nuevo modificando el valor que aparece en el campo y haciendo clic en "Modificar".

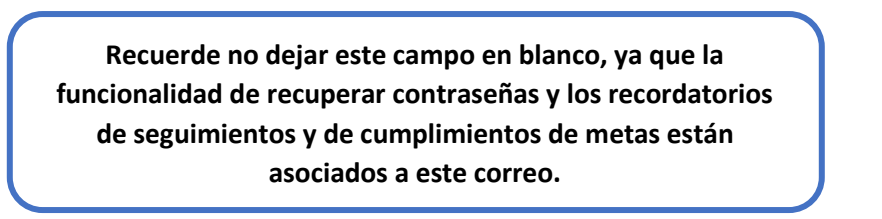

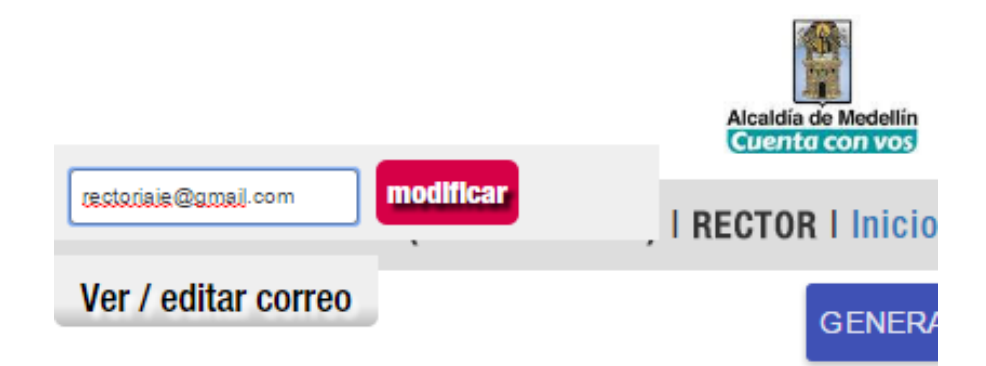

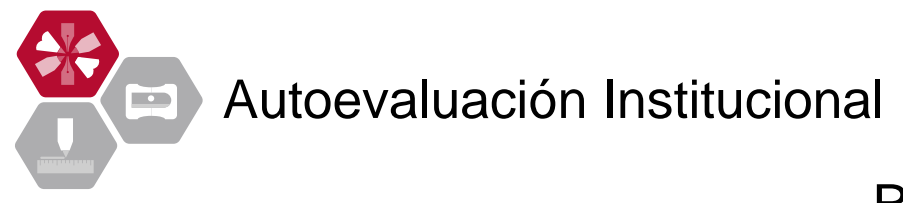

#### **Requisitos**

1. Al ingresar a la herramienta, encontrará un aviso con los vínculos a los documentos planteados como requisitos previos al diligenciamiento de la herramienta integrada. Por favor, léalos y asegúrese de tener todo listo por lo menos una semana antes de citar a su comunidad educativa a este proceso.

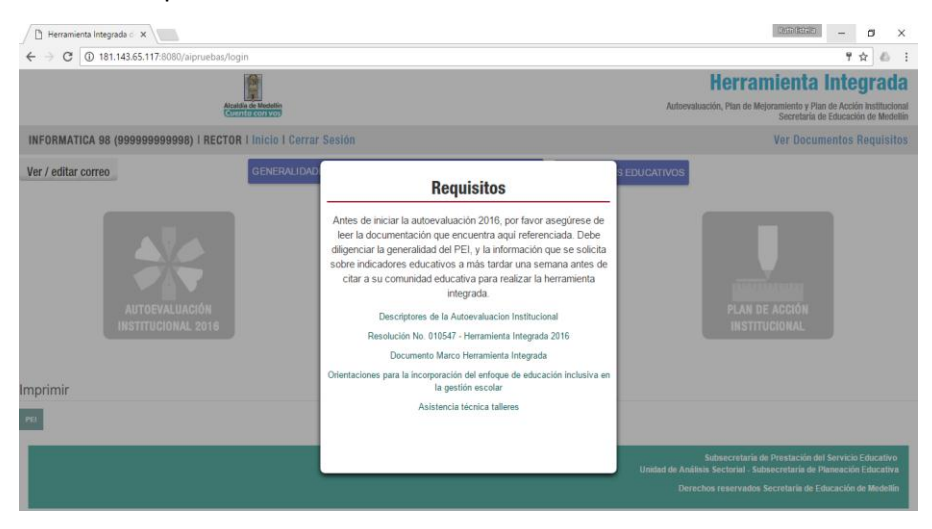

2. Al hacer clic por fuera del recuadro con los requisitos encontrará dos accesos. Uno para la Síntesis del PEI y otro para los Indicadores Educativos

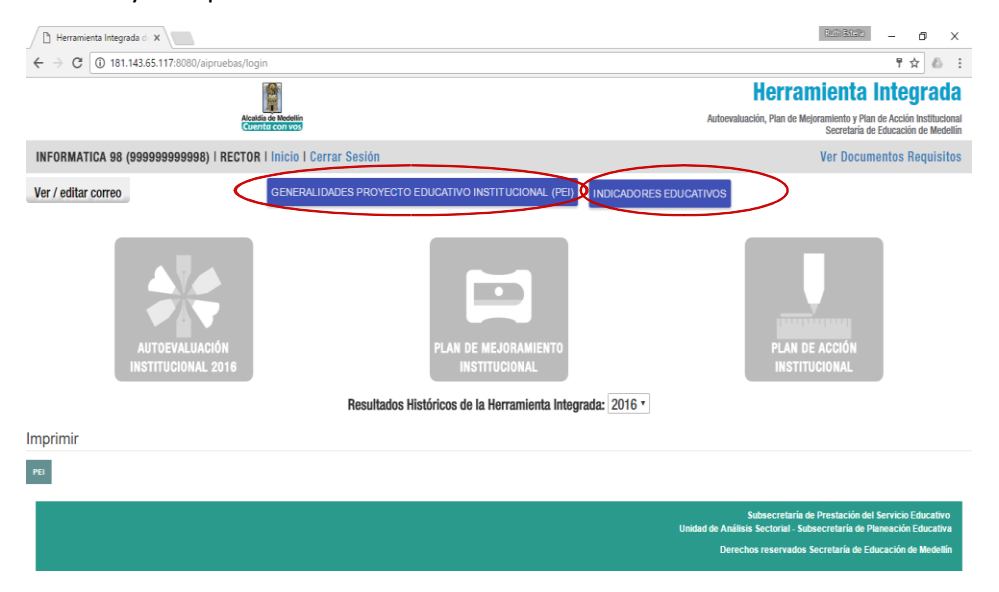

#### Generalidades PEI

1. En la Síntesis del PEI ingrese o actualice, en caso de ser necesario, la información relacionada con el Proyecto Educativo que allí se solicita. Tenga en cuenta que mientras no diligencie este apartado, no podrá ingresar los Indicadores Educativos.

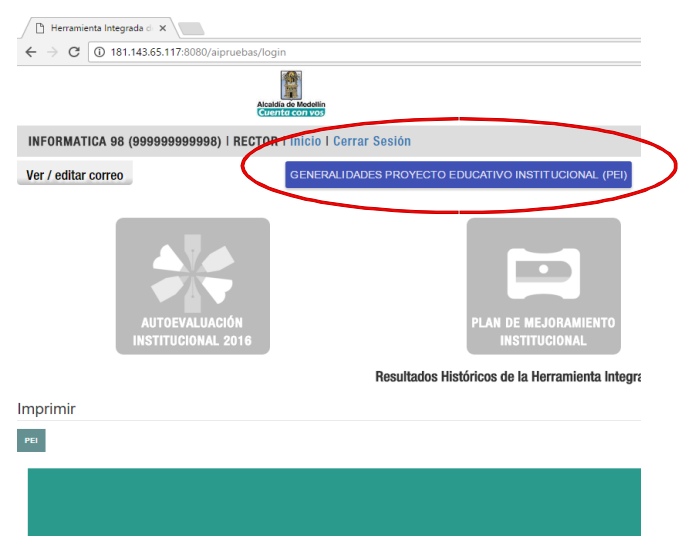

2. Digite el número del último acuerdo de adopción del PEI, selecciones la fecha y diligencie la información que allí se precisa. Una vez diligenciados todos los campos, haga clic en "Guardar". Esta información la podrá editar en cualquier momento.

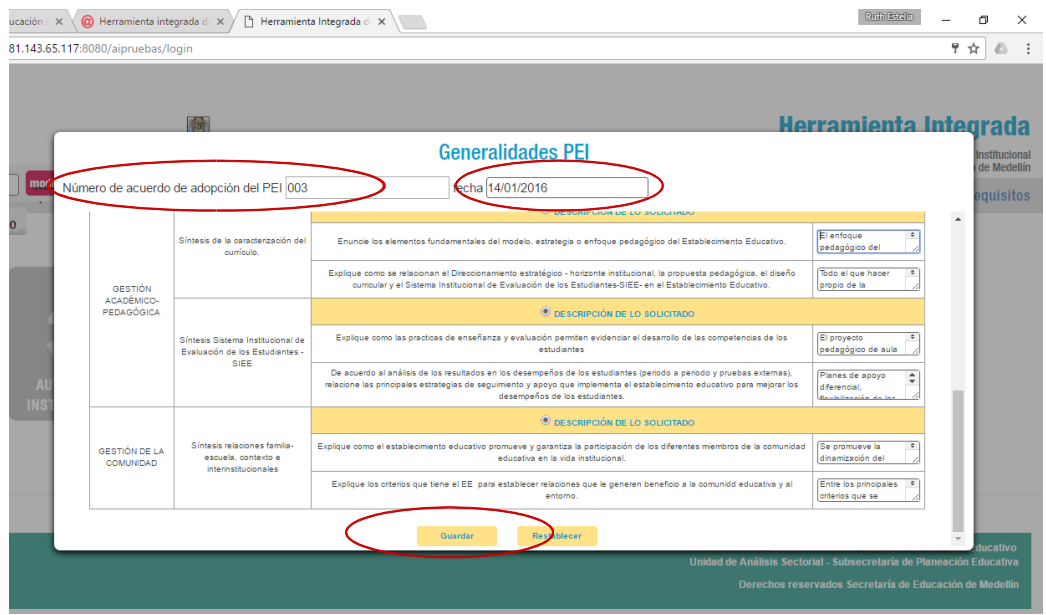

## Indicadores Educativos

1. En este apartado digite los Indicadores Educativos de Promoción (últimos 3 años), Pensamiento Ciudadano 5° y 9° (últimos dos años), Saber 11° Puntaje Global entre 1 y 500 y Pensamiento Ciudadano entre 1 y 100 (últimos 2 años).

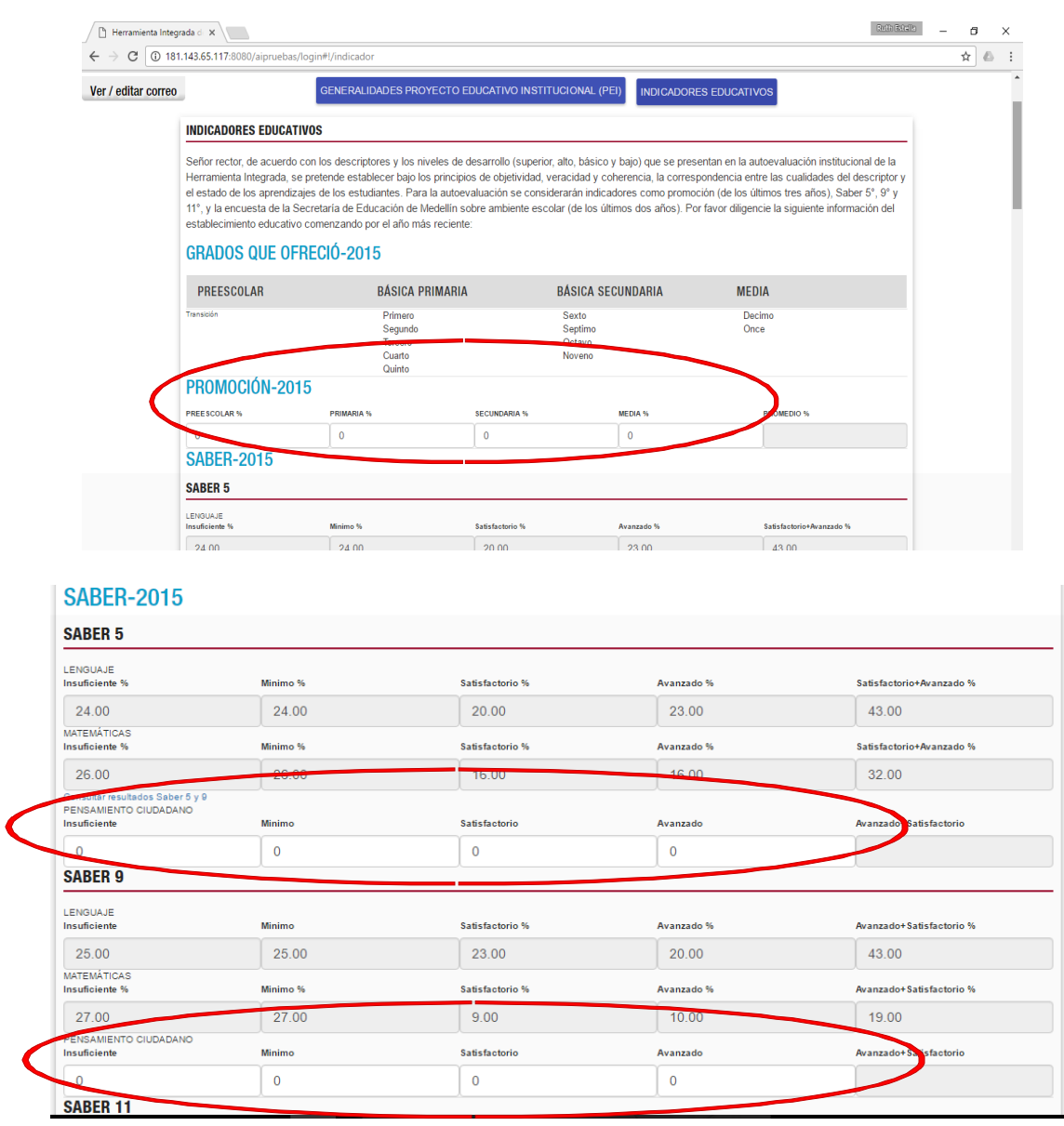

2. Luego de digitar toda la información que solicita la Herramienta, da clic en "GUARDAR" y "ACEPTAR" si está seguro de la información que acaba de ingresar.

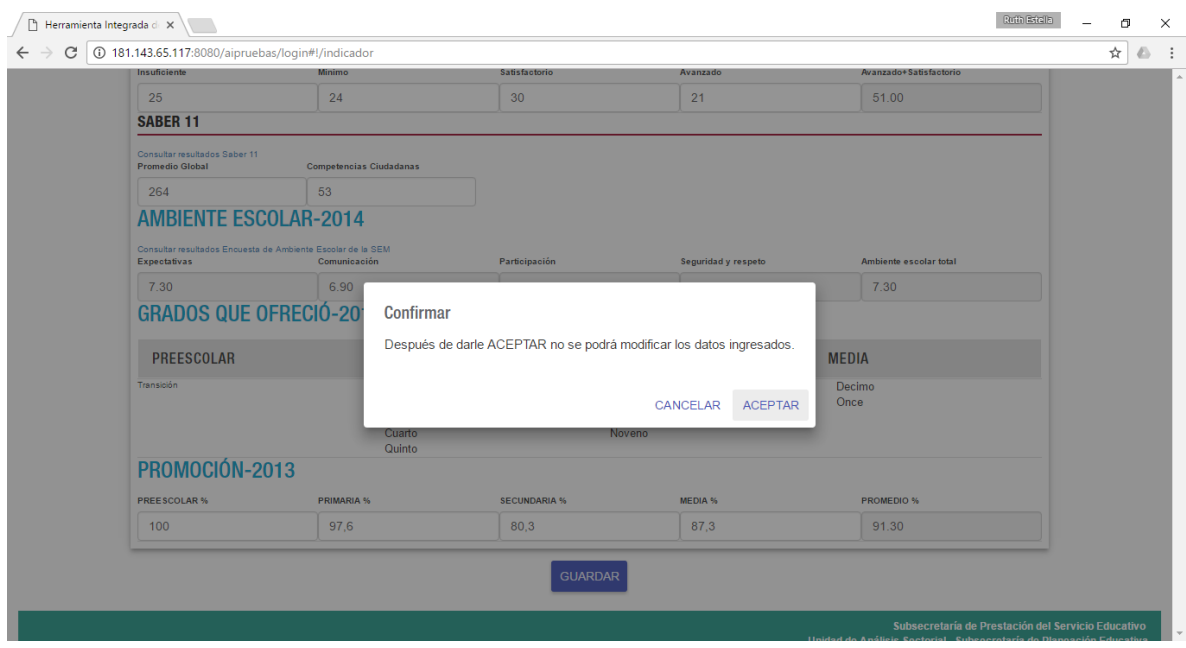

3. Después de aceptar, la Herramienta le mostrará un informe con los indicadores que serán considerados para que el Establecimiento demuestre la valoración objetiva de los descriptores de la autoevaluación.

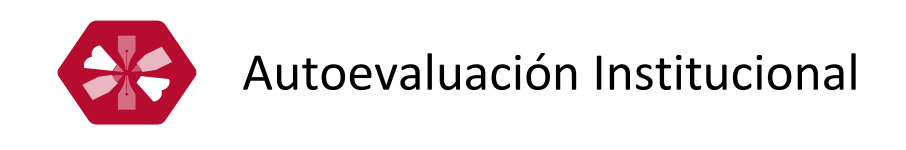

1. Haga clic en el botón "Autoevaluación Institucional". Recuerde que sólo estará habilitado si diligenció la síntesis del PEI y los Indicadores Educativos.

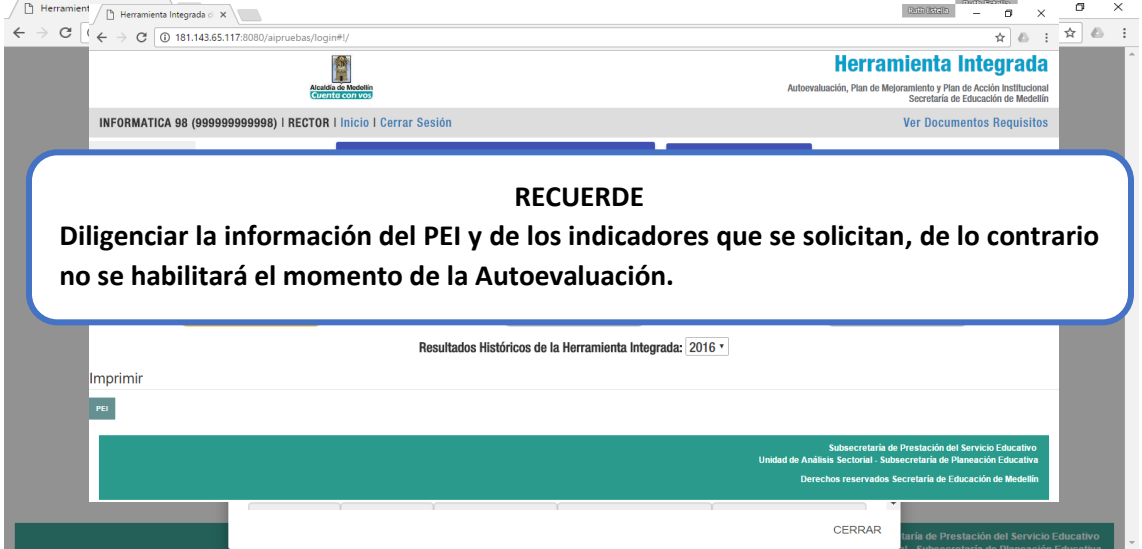

2. Diligencie el formulario de registro de los participantes en la Autoevaluación Institucional y de clic en "Guardar"

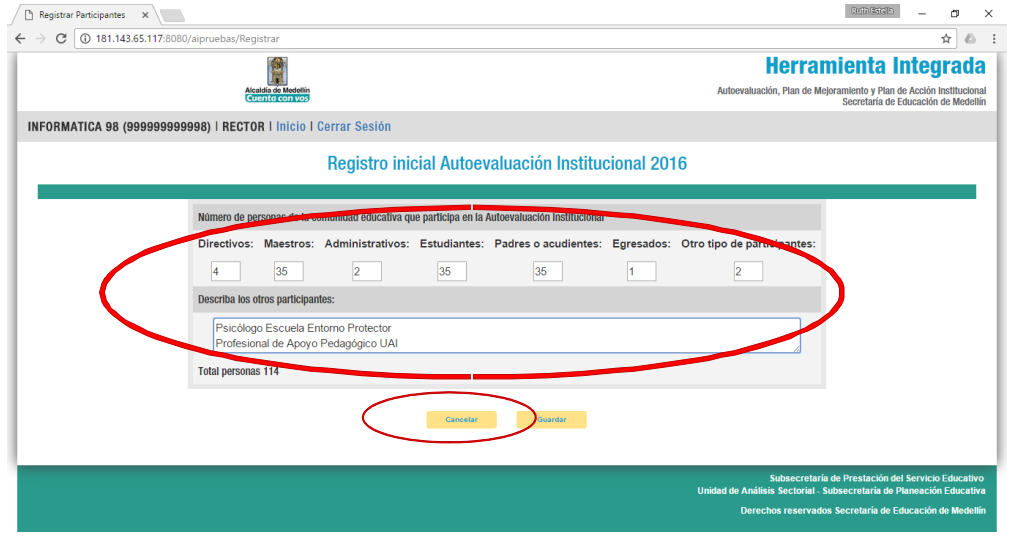

3. Ingrese nuevamente en el icono de la autoevaluación y allí encontrará la descripción de los descriptores a valorar (34 para instituciones educativas y 32 para centros educativos; es decir, establecimientos que no ofrecen educación media). Podrá observar que para cada descriptor se tiene el marco normativo que lo sustenta al cual tendrá acceso cada que lo requiera durante el proceso de la autoevaluación.

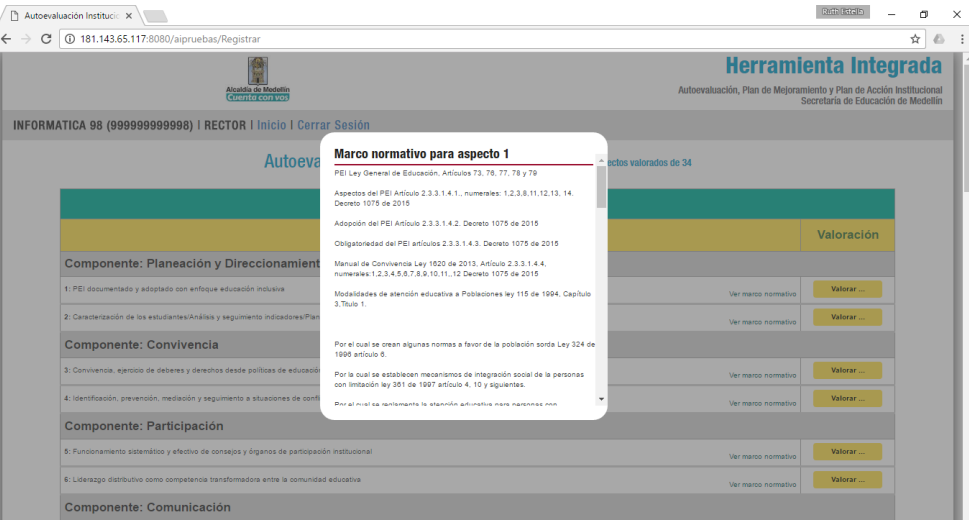

4. Para valorar un descriptor, haga clic en "Valorar"

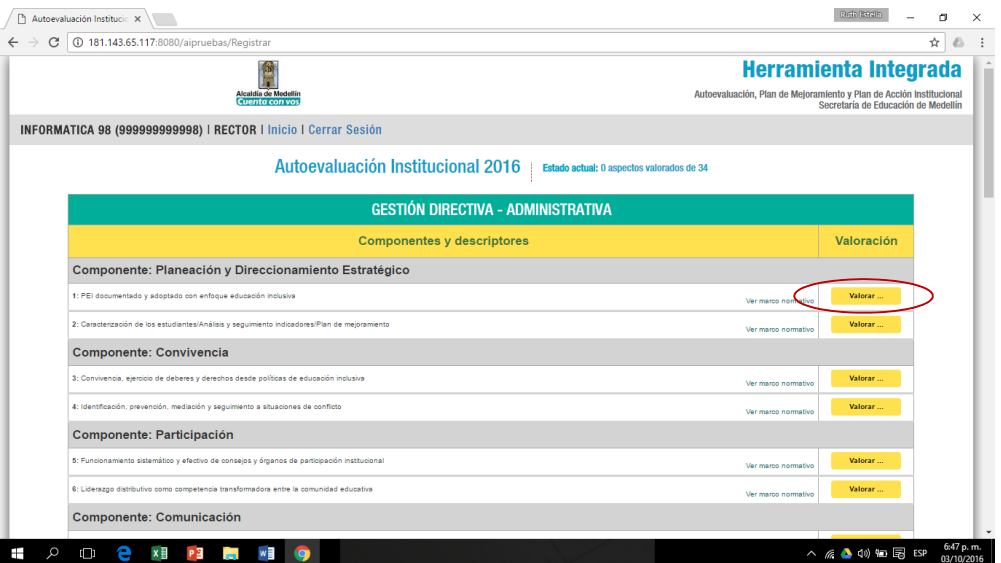

5. Se desplegará una ventana con los niveles de desarrollo (superior, alto, básico y bajo) correspondientes al descriptor que se va a valorar. Lea cuidadosamente ante la comunidad educativa que participa del proceso, presente las evidencias que se tienen y procedan a elegir el nivel de desarrollo que más se acerca a la realidad institucional.

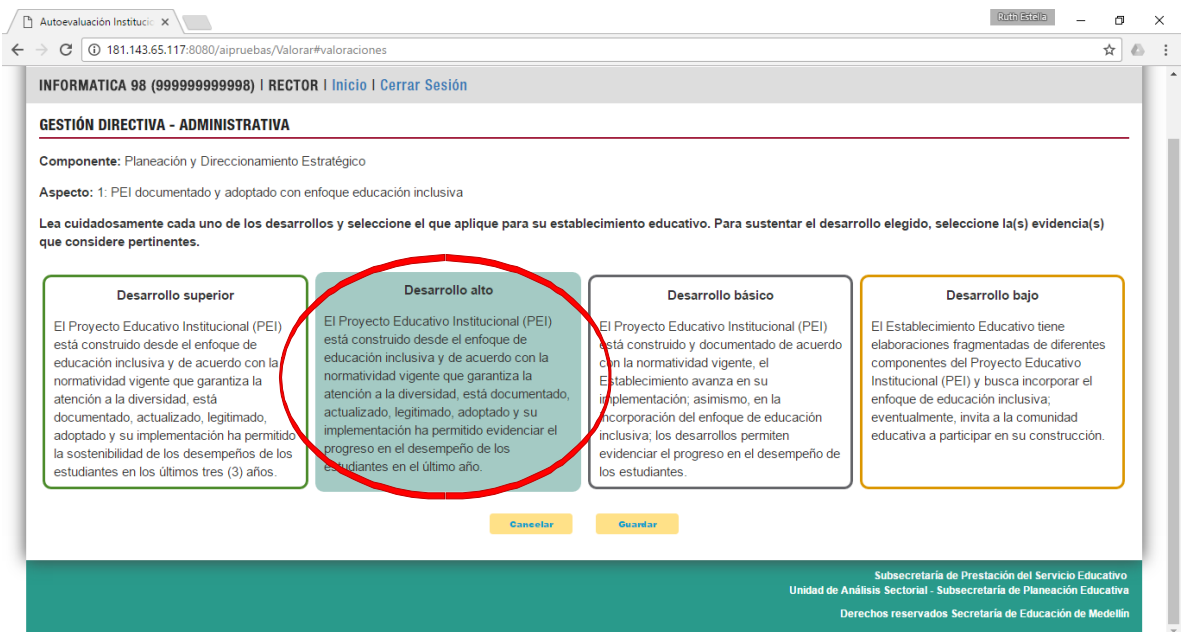

6. Una vez elegido el nivel de desarrollo se desplegará otra ventana para que seleccione o escriba las evidencias que lo sustentan. Haga clic en "cerrar" y luego en "Guardar".

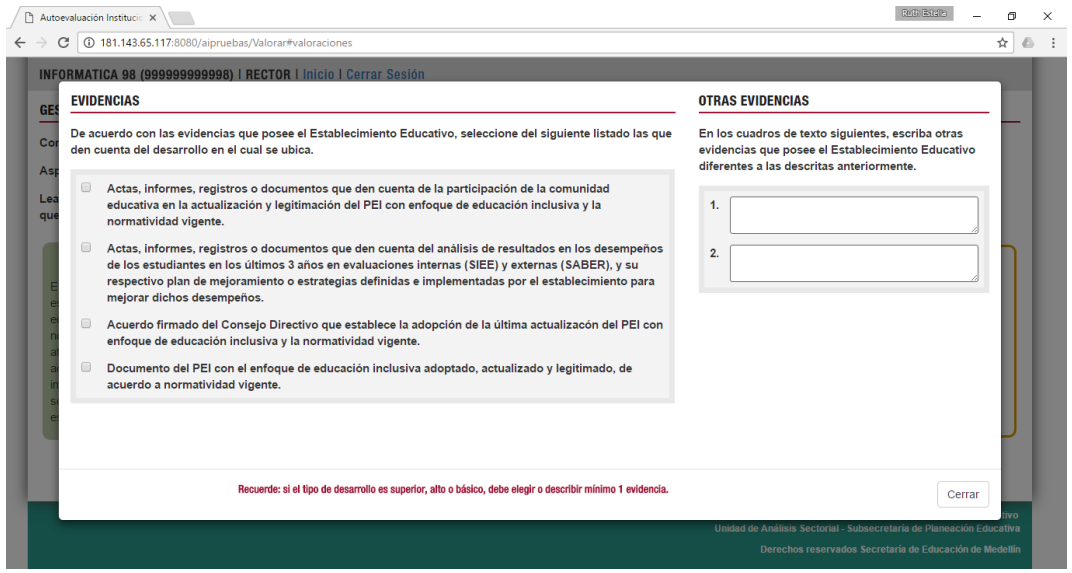

7. Al valorar el descriptor, podrá visualizar en el listado la valoración obtenida. Para cambiar dicha valoración, haga clic sobre ésta y repita el proceso anterior.

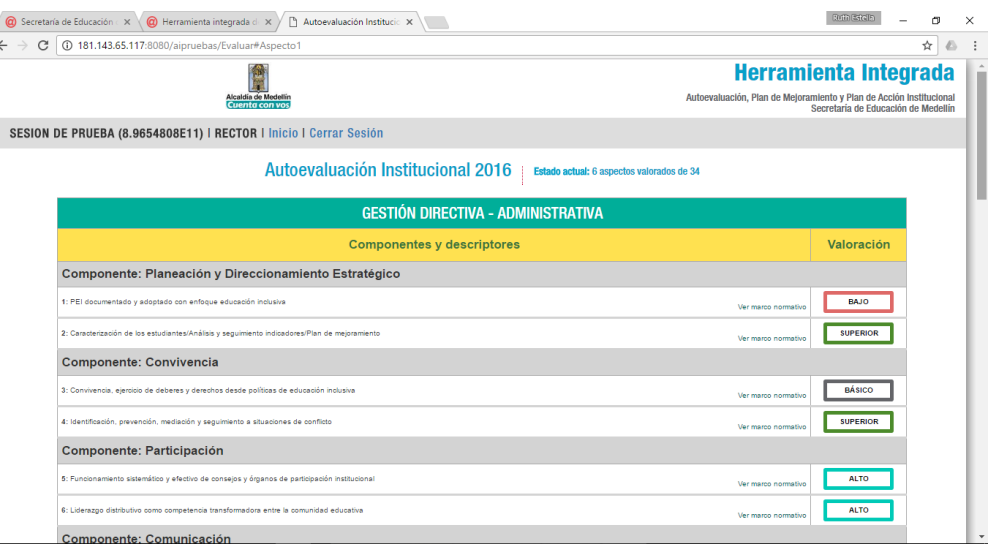

8. Una vez finalizada la valoración de todos los descriptores, la herramienta procederá a realizar el proceso de priorización automática por gestión.

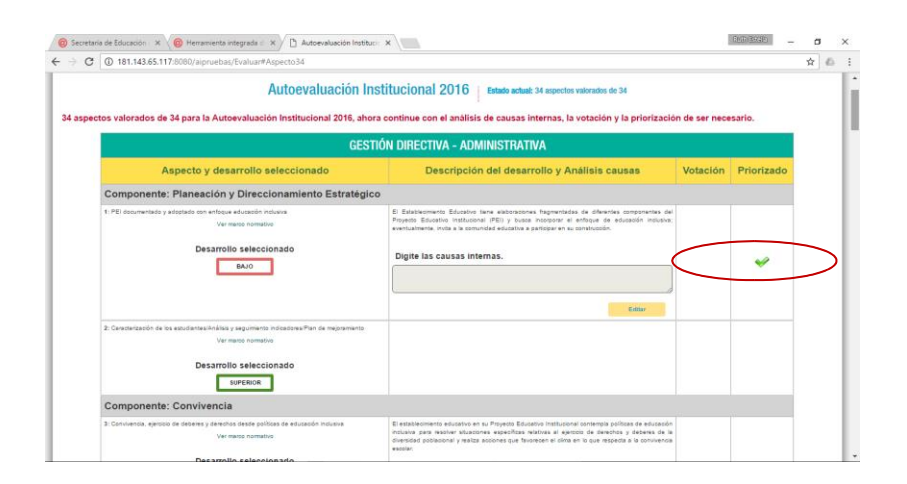

Los descriptores 1,4,12,18, 28 y 32 (para instituciones) o 31(para centros educativos) serán priorizados automáticamente en caso de tener menor valoración. Usted no podrá deshacer esta priorización. En caso de haber otros descriptores distintos con menor valoración, usted podrá, si la comunidad educativa lo determina, eliminar la priorización.

9. En caso de haber más de dos descriptores con menos valoración, o en caso de haberse priorizado uno solo, automáticamente los descriptores sujetos a priorizar deberán ser sometidos a votación

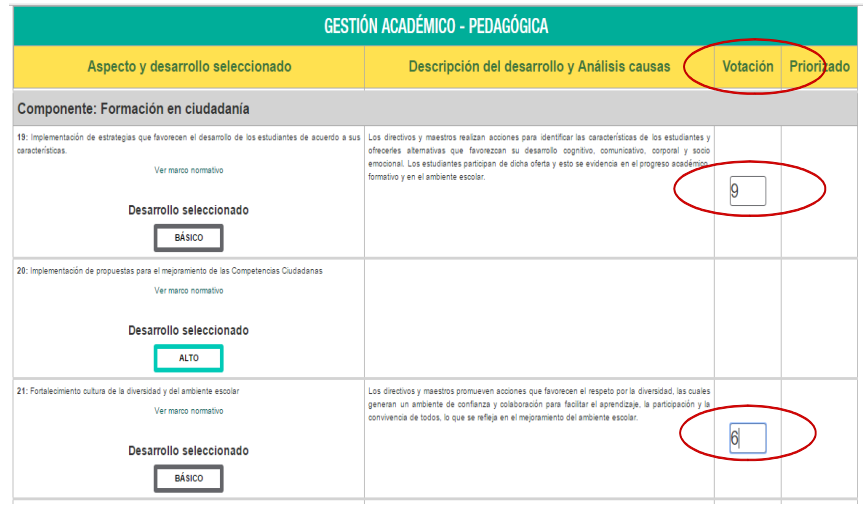

10. Ingrese la votación obtenida y haga clic en "Guardar", para que el sistema genere la priorización

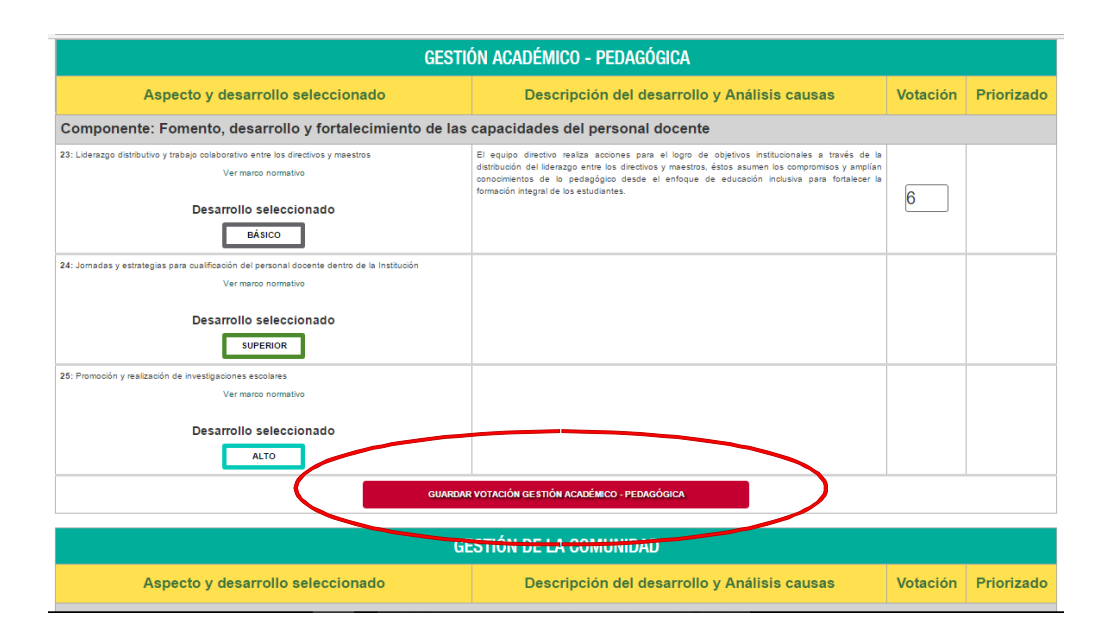

11. Una vez finalizada la priorización, diligencie en análisis de causas de los descrptores priorizados.

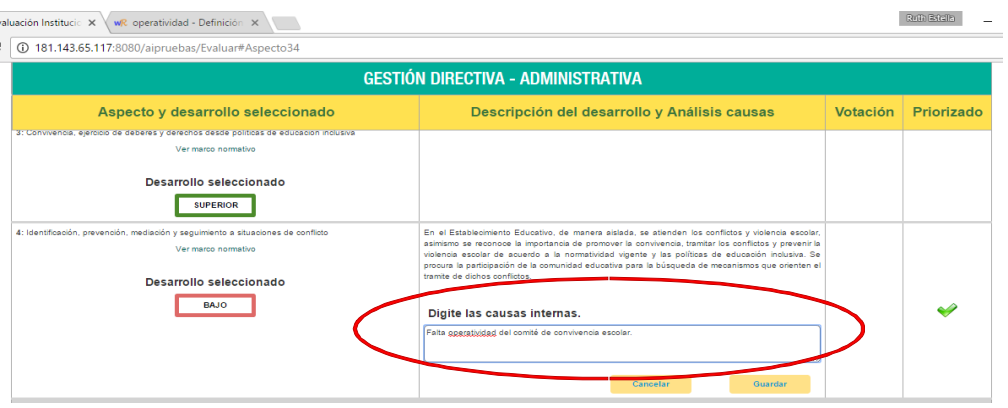

12. Al finalizar el análisis de causas, haga clic en "Guardar Autoevaluación" para finalizar el proceso. El sistema le pedirá reconfirmar la terminación del mismo.

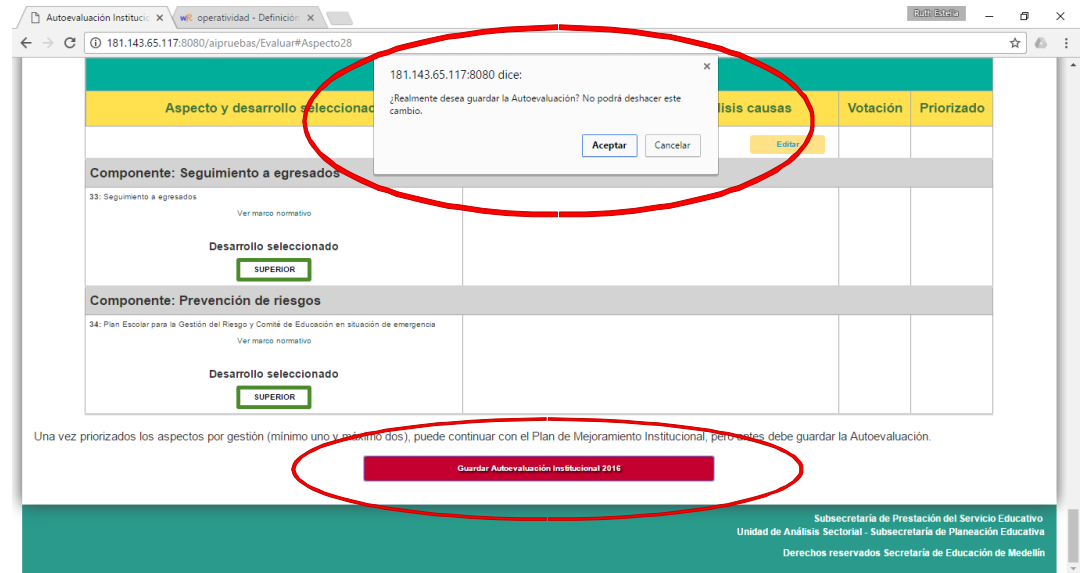

#### **RECUERDE**

**Después de guardar la Autoevaluación no puede realizar cambios. Para guardar la Autoevaluación sólo lo puede hacer con la contraseña de Rector (moderador).**

- 13. Al finalizar el proceso, podrá ver el resumen del resultado de la autoevaluación y el nivel de desarrollo general de su establecimiento educativo.
- 14. Haga clic en "Continuar" para salir de la autoevaluación y continuar con el plan de mejoramiento.

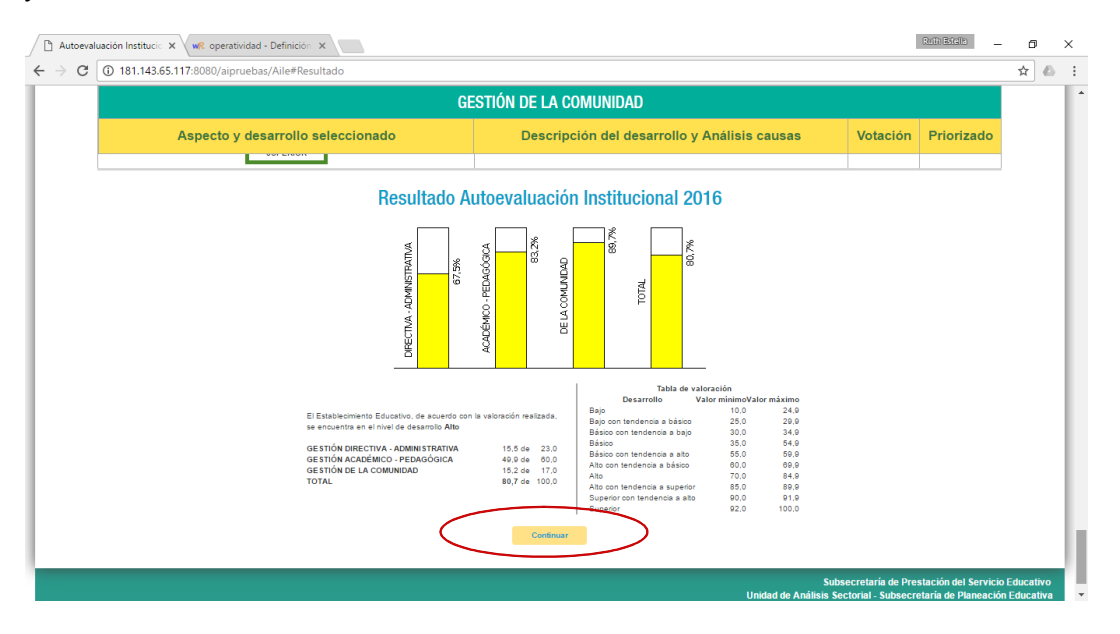

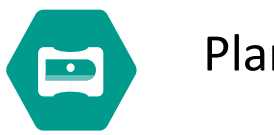

#### Plan de Mejoramiento Institucional

1. Al finalizar la autoevaluación, el botón de plan de mejoramiento se habilitará. Haga clic en éste para iniciar el segundo momento de la Herramienta Integrada.

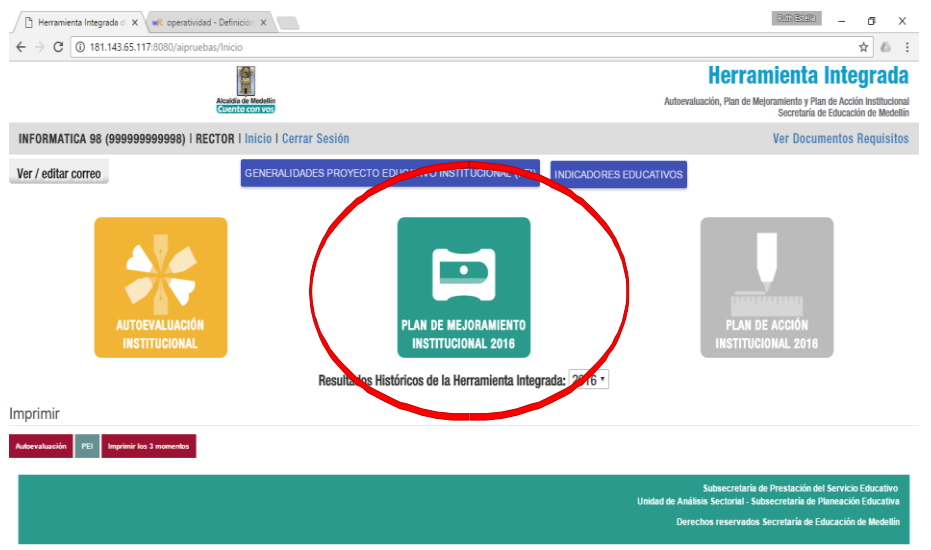

2. Al iniciar el plan de mejoramiento, se le pedirá registrar el número de participantes en este proceso. Diligencie los datos solicitados y haga clic en "Guardar".

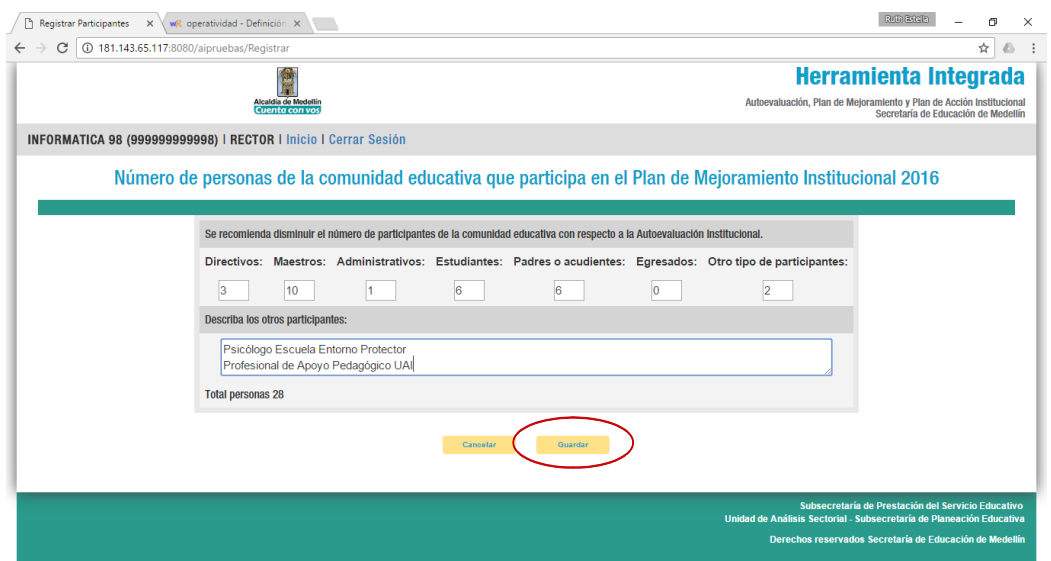

- 3. En el encabezado de Plan de Mejoramiento, al inicio de la sección, encontrará un link que le permitirá ver las metas de otros planes de mejoramiento cuyas fechas de cumplimiento aún no hayan pasado. Podrá dirigirse a sus respectivos planes de mejoramiento haciendo clic en el botón al lado de la meta.
- 4. Al ingresar al plan de mejoramiento, podrá ver el listado de descriptores priorizados y las metas que hayan sido asignadas. Si no hay una meta asignada verá la indicación de ingresar una nueva meta o crear una meta propia.

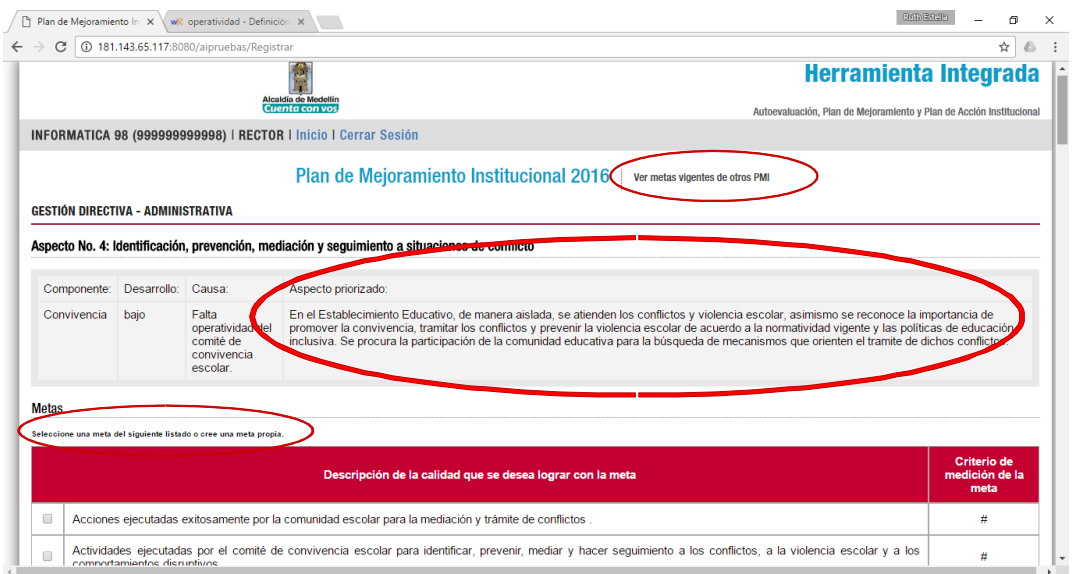

5. En el listado de oferta de metas por descriptor, seleccione la que desee agregar. Indique los valores solicitados. Al lado de cada término encontrará una ayuda que le describirá su significado y la relevancia dentro de la herramienta integrada. Para desplegarlos, ubique el puntero del ratón sobre el signo de interrogación de color rojo que encuentra al lado de cada término. Cuando ingrese los datos, haga clic en "Guardar Meta".

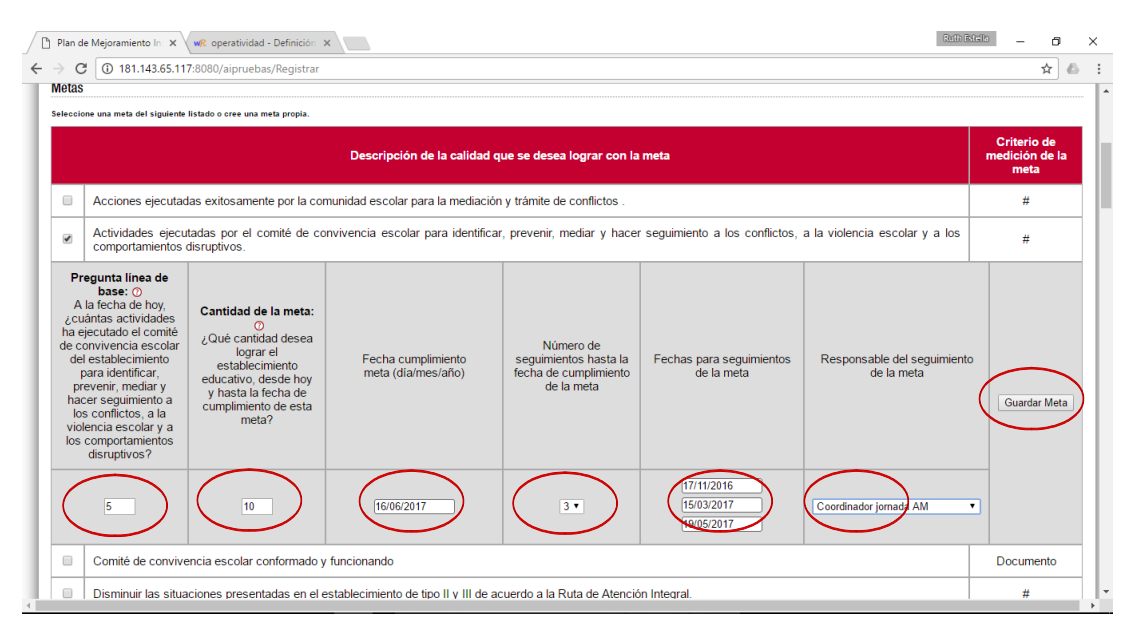

6. Al finalizar, podrá ver la meta seleccionada en el listado de metas por descriptor. Para editar o eliminar la meta, haga clic sobre los íconos correspondientes.

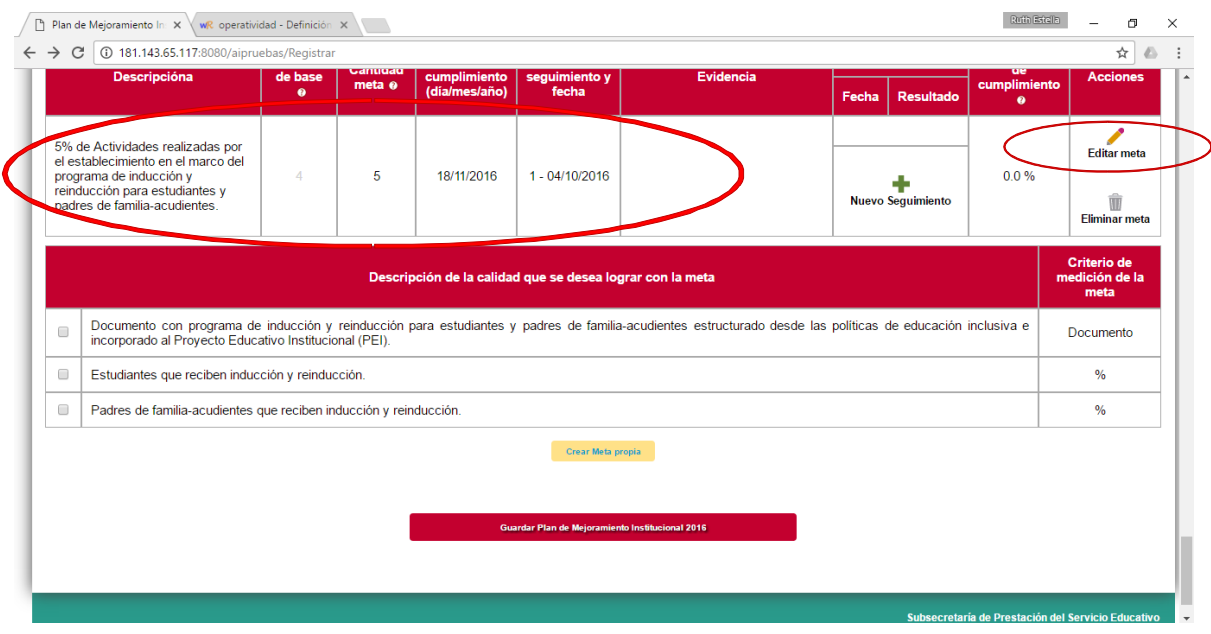

- 7. Al hacer clic en "Editar meta", el sistema lo dirigirá a un formulario similar al que usó para crear la meta. Edite los campos necesarios y haga clic en "Guardar Meta".
- 8. Para crear una meta propia, haga clic sobre el botón correspondiente al final de la oferta de metas por descriptor priorizado.

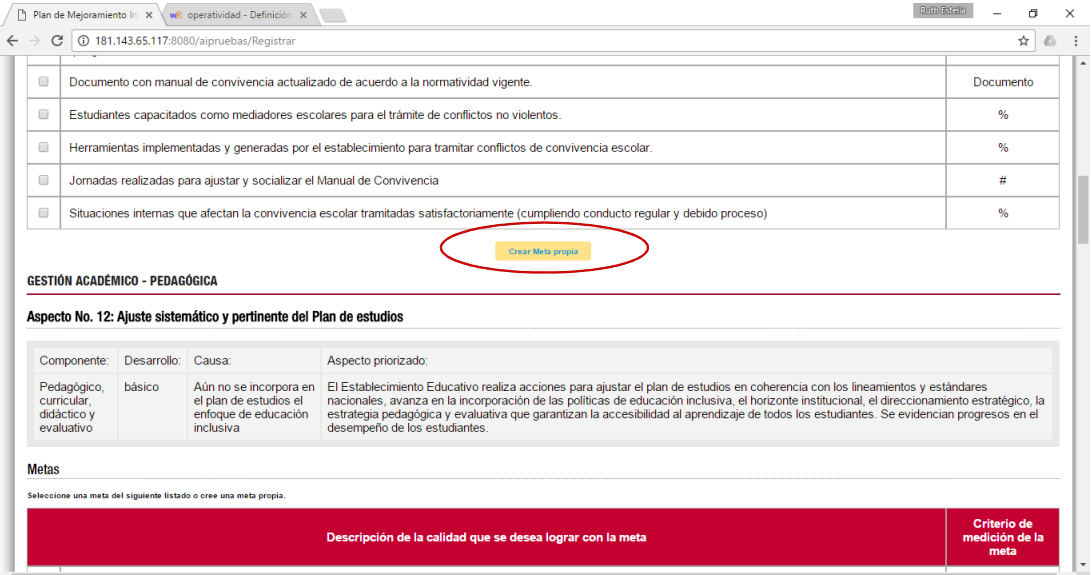

9. Diligencie los campos que se plantean para la definición de la meta. Indique los valores requeridos, estos son los mismos que los solicitados para las metas que le ofrece el aplicativo. Si utiliza esta opción, es usted quien deberá controlar la redacción de la meta. Verifique la coherencia de la redacción en la pregunta que se está diseñando en la línea de base y en las preguntas para el seguimiento. Al ingresar la descripción de la meta. Use las ayudas que encontrará en el formulario. Al finalizar, podrá ver la meta adjunta en el listado de metas por descriptor.

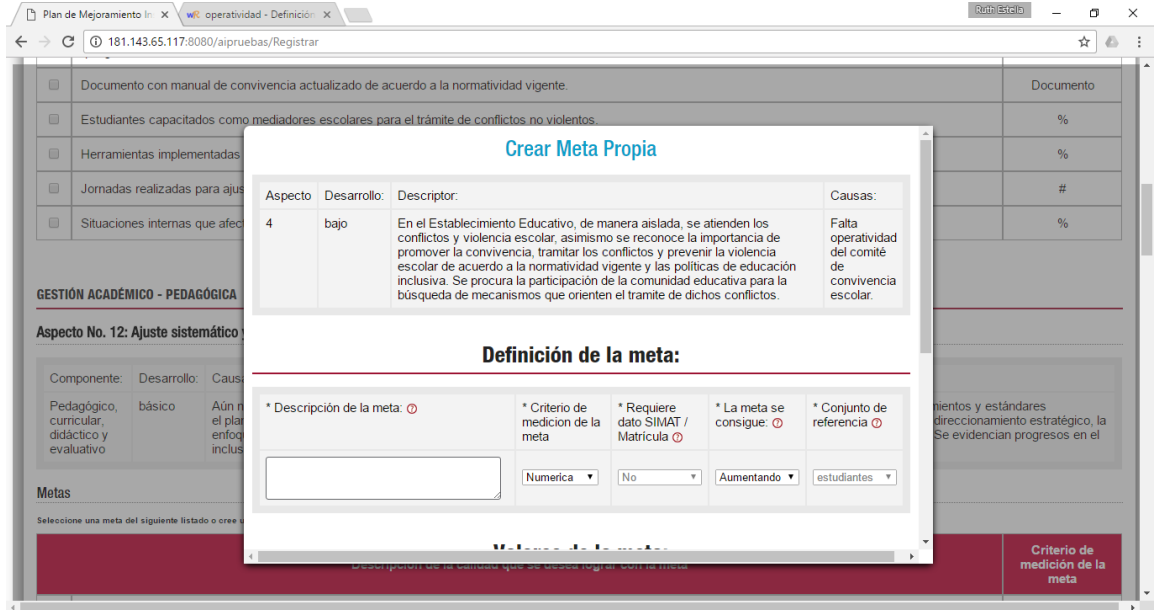

No se recomienda usar redacciones como "Los maestros implementan metodologías de inclusión".

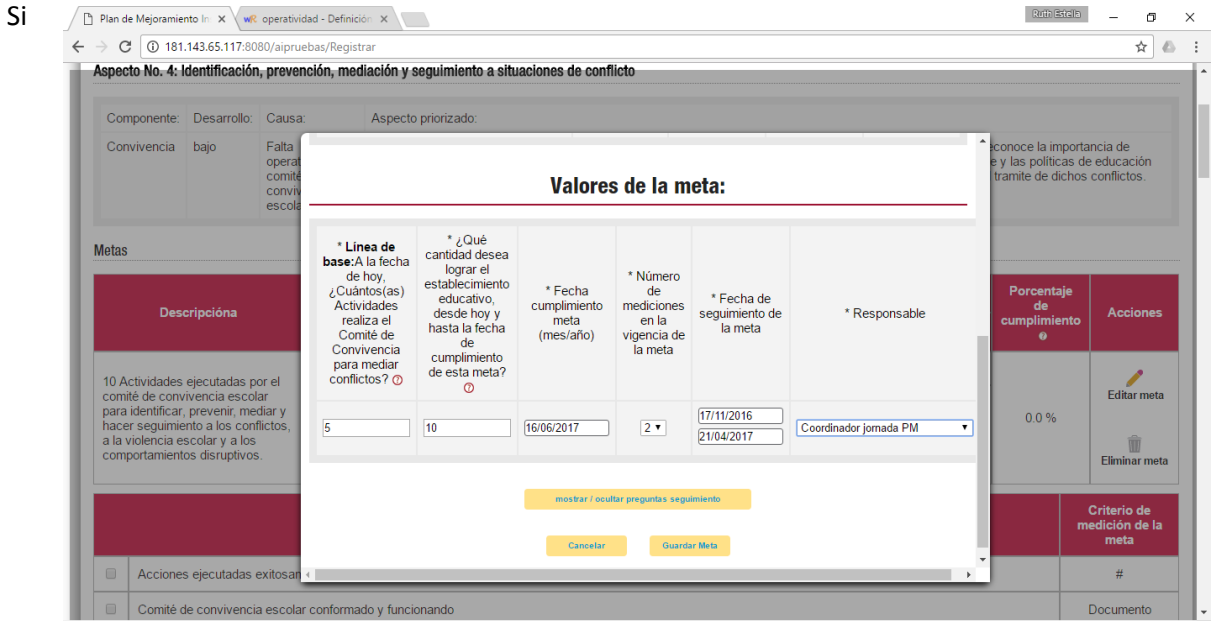

bien, expresan lo mismo, generan incoherencias gramaticales a la hora de interpretar la meta y adjuntar los valores, ya que en la pregunta del seguimiento aparecerá algo como "*¿Cuántos Los maestros implementan metodologías de inclusión ha logrado el establecimiento educativo?*

> **RECUERDE Sólo podrá ingresar un máximo de dos metas por descriptor priorizado, entre metas propias y metas ofertadas**

10. Al finalizar el ingreso de metas, podrá concluir el plan de mejoramiento, haciendo clic en el botón "Guardar plan de mejoramiento" que encontrará al final de la sección.

Guardar Plan de Mejoramiento Institucional 2016

Subsecretaría de Prestació Unidad de Análisis Sectorial - Subsecretaría

Derechos reservados Secretaría

#### Seguimiento a las Metas

1. Una vez se llegue a la fecha definida para realizar seguimiento al alcance de una meta, se procede con el seguimiento. Para ello haga clic en "nuevo seguimiento"

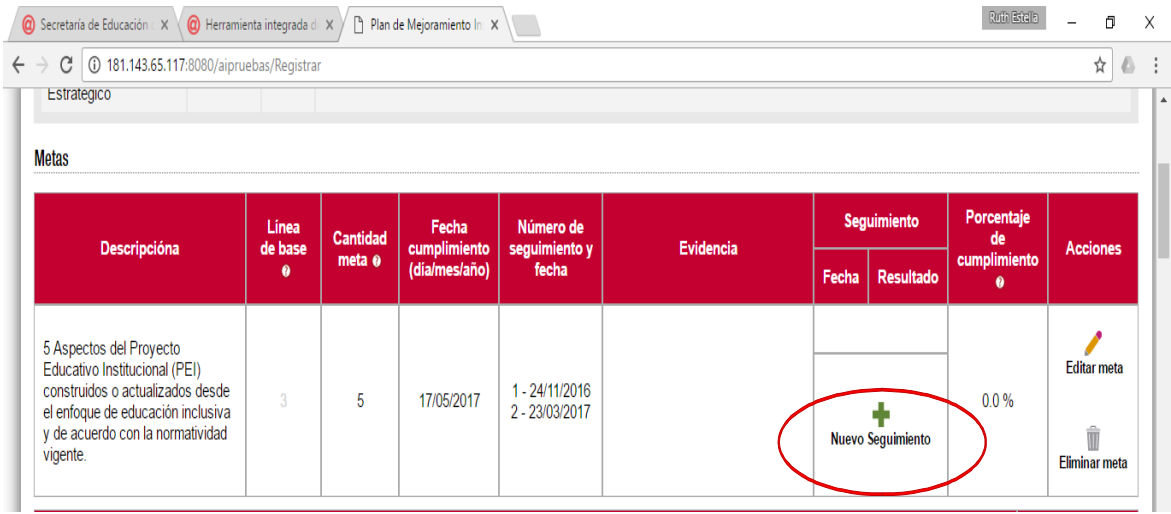

- 2. Dependiendo de las características de la meta, deberá responder una pregunta (numérica, documento o porcentaje (que requiera dato del SIMAT) o dos preguntas (porcentaje que no requiera del dato del SIMAT). Lea con atención la información que se solicita y proceda a responderlos.
- 3. Seleccione la evidencia que dé cuenta del seguimiento. Si tiene observaciones, ingréselas. Haga clic en "Guardar".
- 4. El seguimiento quedará registrado en la meta. Siempre podrá editar el ÚLTIMO seguimiento realizado, mas no los seguimientos previos. Una vez realizado el primer seguimiento o finalizado el plan de mejoramiento, NO PODRÁ EDITAR LA META

Añadir/Editar Seguimiento

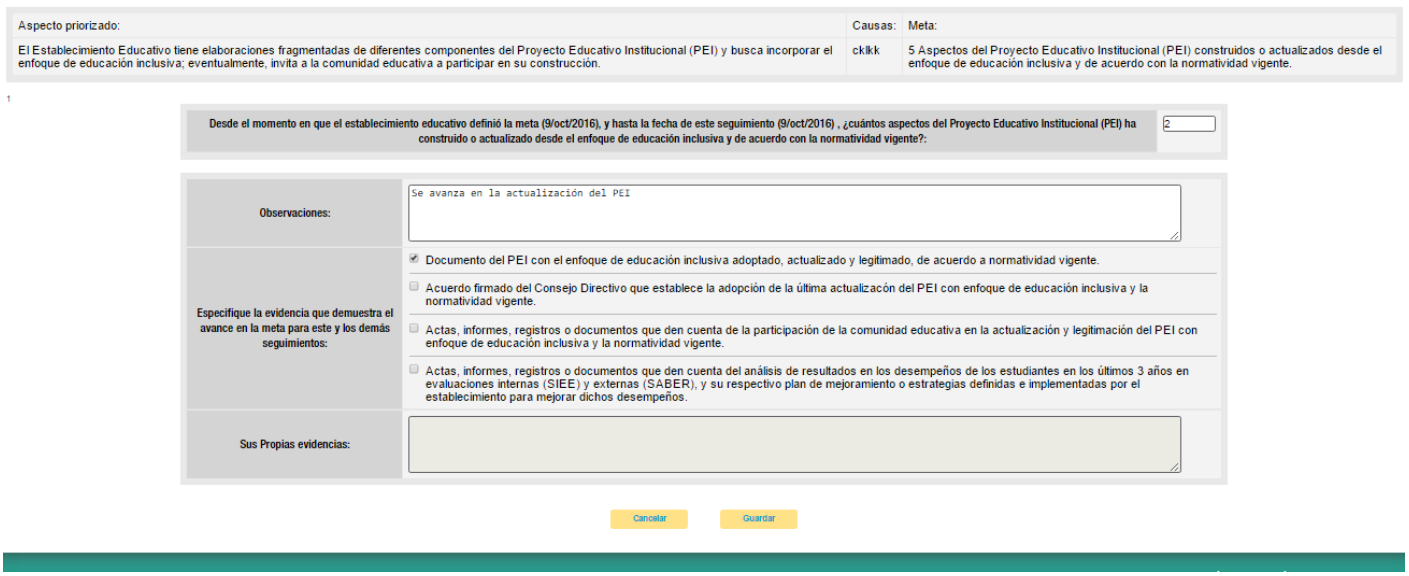

 $\bigcirc$ 

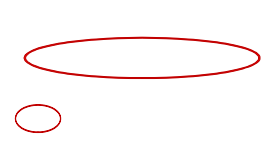

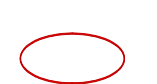

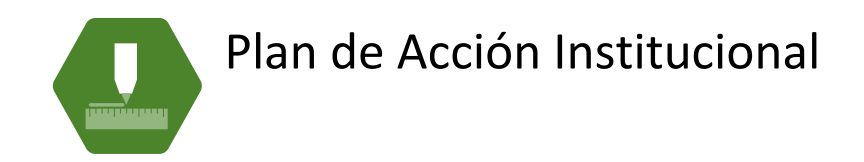

Una vez finalizado el plan de mejoramiento, el botón del plan de acción deberá activarse. Haga clic en éste para iniciar.

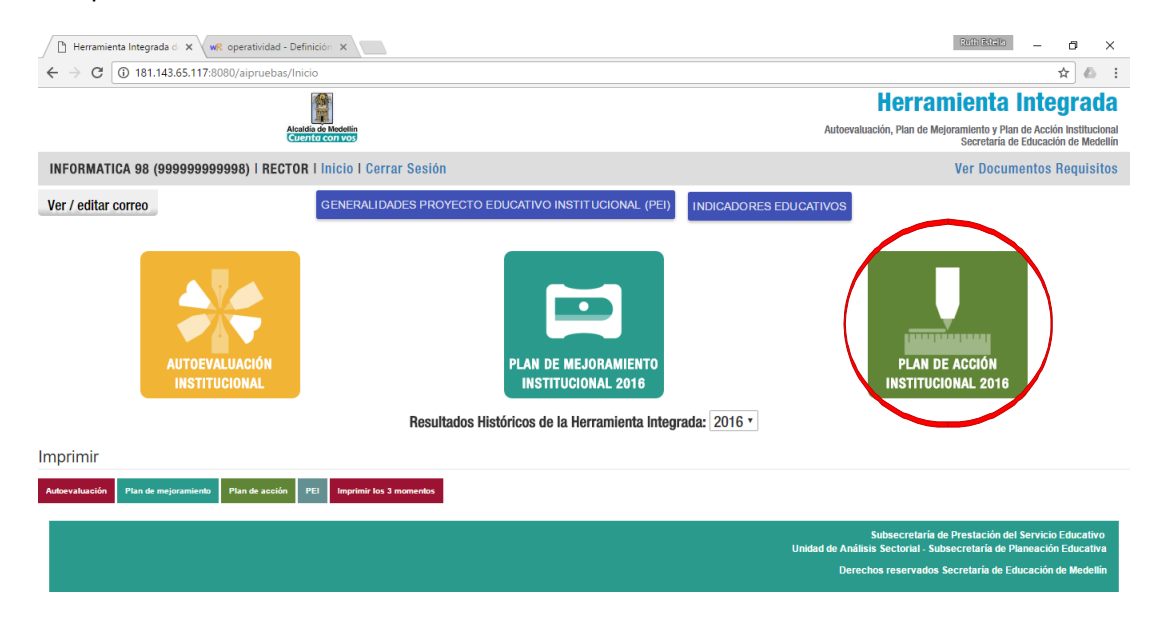

1. En el plan de acción, encontrará las metas definidas en el plan de mejoramiento. Deberá ingresar mínimo cuatro actividades por meta. Haga clic en el botón "Nueva Actividad".

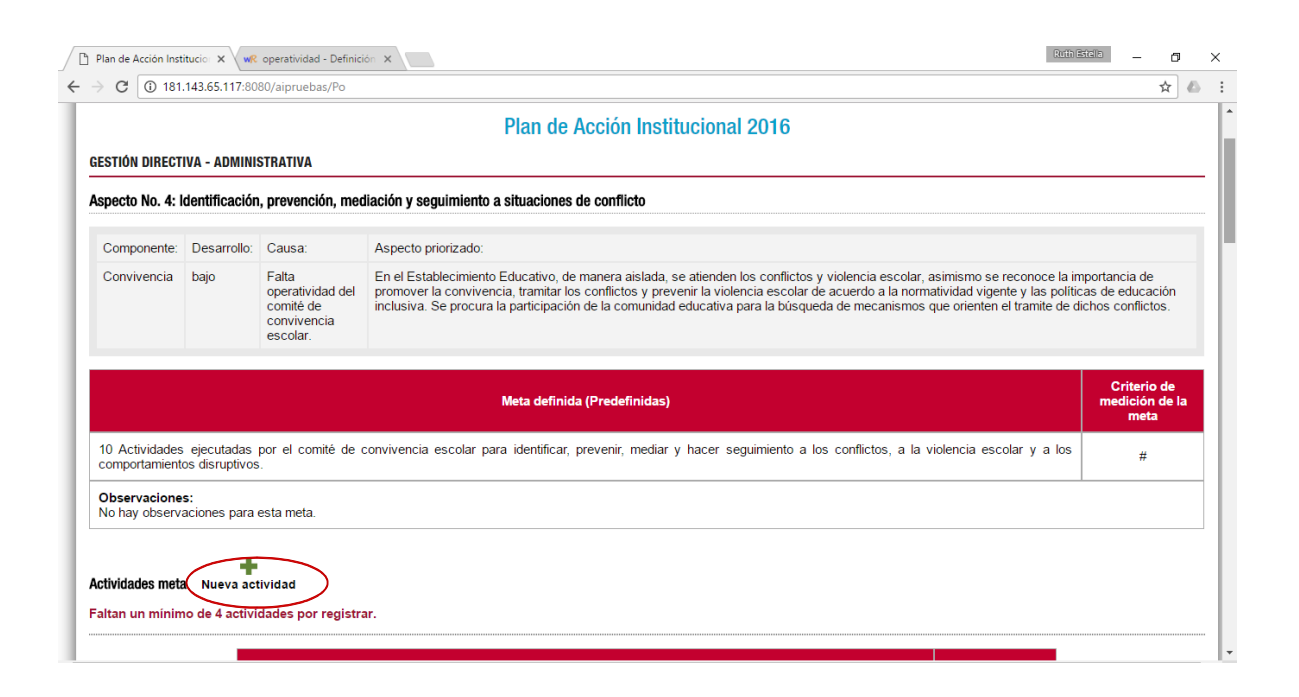

- 2. Diligencie los campos solicitados en la descripción de la actividad. Al seleccionar en el campo "Tipo de Actividad" la opción "Programa de la Secretaría de Educación", podrá visualizar todos los programas que ofrece actualmente la Secretaría de Educación Municipal. Seleccione de esta lista un programa que en la actualidad se ofrece en su establecimiento o defina una actividad propia de su establecimiento educativo. Seleccione uno de los programas de la Secretaría sólo si éste llega a su establecimiento educativo. De lo contrario, se sugiere redactar una actividad propia.
- 3. Diligencie el resto de los campos y haga clic en "Guardar".

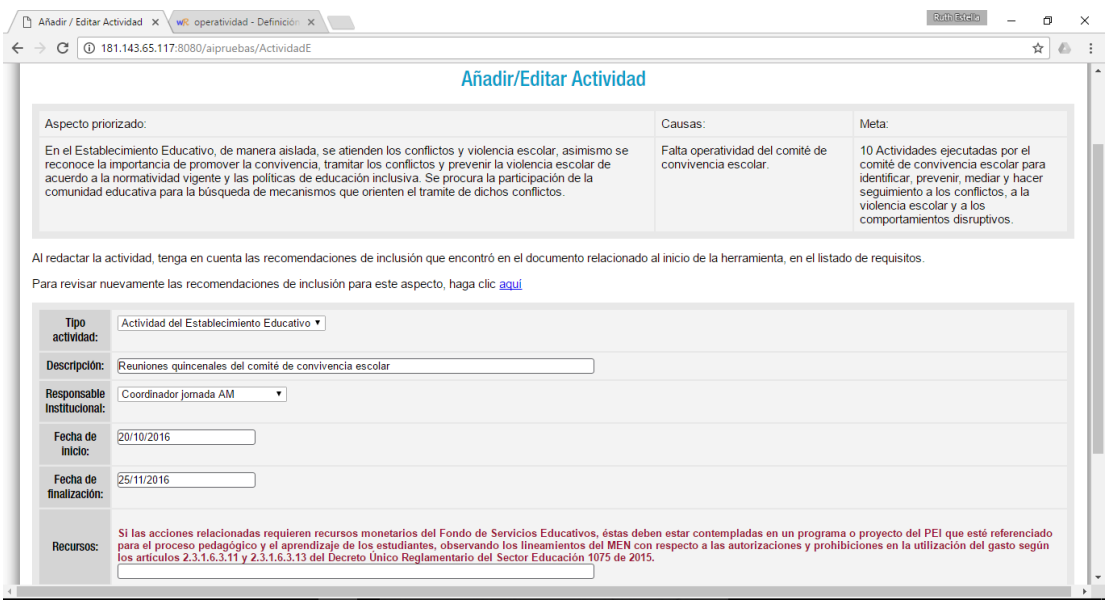

4. La actividad quedará registrada en el listado debajo de la meta.

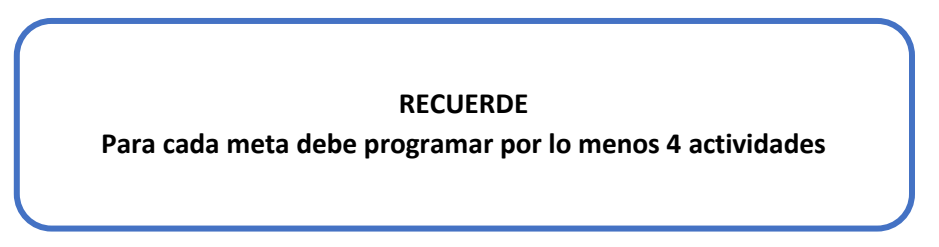

- 5. Para agregar un seguimiento haga clic en el botón con esta palabra (Seguimiento).
- 6. En el formulario, indique si la actividad ha sido realizada o no. Refiera las observaciones correspondientes.
- 7. El seguimiento quedará registrado. A diferencia del plan de mejoramiento, en el plan de acción las actividades no llevan un consecutivo de seguimientos, simplemente si la actividad fue realizada o no, y las observaciones reportadas.

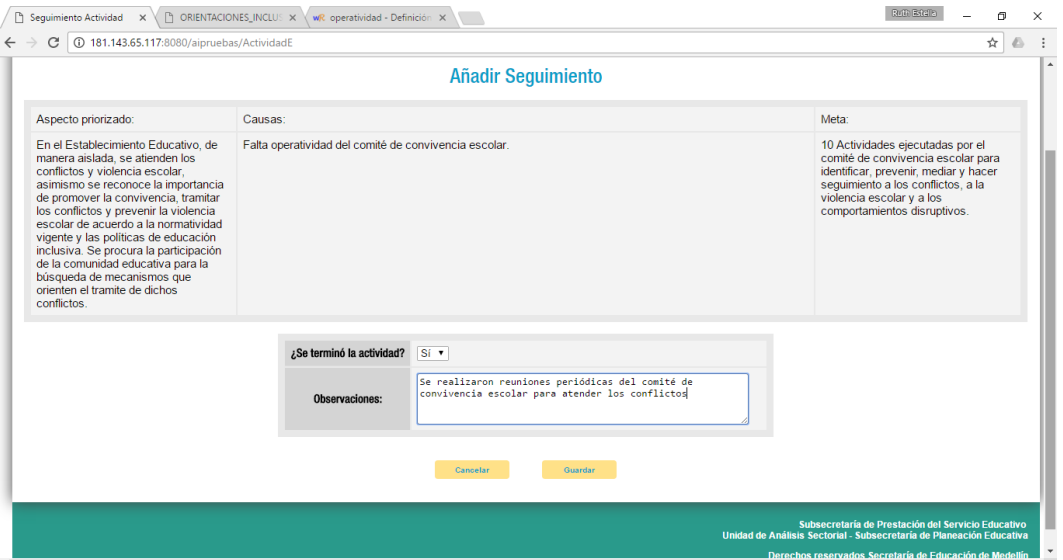

De esta manera se realizan los tres momentos de la Herramienta Integrada: Autoevaluación, Plan de Mejoramiento y Plan de Acción Institucional.

Cualquier inquietud relacionada con el diligenciamiento de la herramienta integrada podrá resolverlo con las funcionarias:

Patricia Echeverri Tobón

Teléfono 5148314

Correo electrónico: [patricia.echeverry@medellin.gov.co](mailto:patricia.echeverry@medellin.gov.co)

Claudia Patricia Jaraba Pulgarín

Teléfono 3857139

Correo electrónico: [Claudia.jaraba@medellin.gov.co](mailto:Claudia.jaraba@medellin.gov.co)